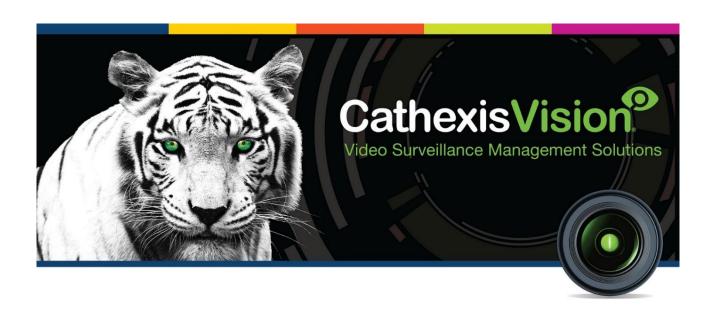

# GFE Gekko Fire Panel Integration App-note

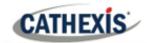

# Contents

|    | 1. Introduction                                        | 4  |
|----|--------------------------------------------------------|----|
|    | 1.1 Cathexis Requirements                              | 4  |
|    | 1.2 Gekko Panel Requirements                           | 5  |
|    | 1.3 Integration Components                             | 5  |
|    | 2. Configure Device for Connection with CathexisVision | 9  |
|    | 3. Configure Integration in CathexisVision             | 10 |
|    | 3.1 Add a New Device in CathexisVision                 | 10 |
|    | 3.2 Configuration Section (Tabs)                       | 11 |
| 4. | Camera Tab Overlay Setup                               | 20 |
|    | 4.1 Video Feed Options Panel                           | 20 |
| 5. | Database                                               | 22 |
|    | 5.1 Navigate to the Database                           | 22 |
|    | 5.2 Database Interface                                 | 23 |
|    | 5.3 Viewing Recording                                  | 24 |
|    | 5.4 Reviewing Multiple Cameras                         | 25 |
|    | 5.5 Device Event Metadata                              | 26 |
|    | 5.6 Generate Metadatabase Reports                      | 26 |
| 6. | Events                                                 | 28 |
|    | 6.1 Event Window                                       | 28 |
|    | 6.2 Navigate and Create New Event                      | 29 |
|    | 6.3 Select Trigger Source                              | 29 |
|    | 6.4 Set the Device as the Trigger Source               | 29 |
|    | 6.5 Select Master Trigger                              | 29 |
|    | 6.6 Event Conditions                                   | 30 |
|    | 6.7 New Device Event Trigger                           | 31 |
|    | 6.8 Actions                                            | 32 |
|    | 6.9 New Action                                         | 32 |
|    | 6.10 Control Device                                    | 32 |

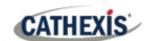

| 7. | Map                              | . 33 |
|----|----------------------------------|------|
|    | 7.1 Add the Device as a Resource | . 33 |
|    | 7.2 Add the Device in Map Editor | . 33 |
|    | 7.3 Map Tab                      | . 34 |
|    | 8. Conclusion                    | 35   |

While Cathexis has made every effort to ensure the accuracy of this document, there is no guarantee of accuracy, neither explicit nor implied. Specifications are subject to change without notice.

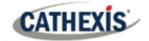

# 1. Introduction

This document will detail the integration of the Gekko Fire Panel, with the CathexisVision software. Functionally this integration will entail the triggering of standard CathexisVision Events, based on the triggers from the Gekko device.

**Note**: For information regarding the regular operation of a Gekko device, please consult the relevant Gekko documentation.

There is a General Integration section in the main *CathexisVision Setup Manual*. It has vital information about creating an integration database, as well as a general introduction to the Integration Panel. **Read over this section**.

# 1.1 Cathexis Requirements

#### 1.1.1 Software

- CathexisVision 2019 Service Pack 3, or later.
- CathexisVision 2020 Service Pack 1 or later.

# 1.1.2 Licensing

| License   | Name                 | Description                                                                                                    |
|-----------|----------------------|----------------------------------------------------------------------------------------------------|
| CGKO-2000 | GFE Gekko Fire Panel | This is the only license required to integrate with fire panel system. It is applied to the server to which the fire panel system is connected. |

**Note**: In this integration, a single license will cover multiple linked devices.

#### A NOTE ON CAMERA CHANNELS

The CathexisVision software packages have **limits on camera channels**. A multi-sensor camera is physically a single device (camera) but it requires a camera channel for each one of the internal cameras. The same applies to an encoder: a 16-channel encoder will account for 16 camera channels on the CathexisVision software, even though it is a single device. Even when a camera or device only uses a single IP license, the camera channel limit will still apply.

005-20200401-239 10 December 2021 4

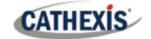

# 1.2 Gekko Panel Requirements

The Gekko Panel needs to be set to Odyssey mode.

**Note**: Cathexis makes a best attempt to ensure that the equipment and license requirements of third-party equipment are adequately specified. However, it is possible that the requirements of third-party equipment may change over time, including the interface hardware/firmware and licensing. The user is advised to clarify the latest requirements directly with the third-party equipment supplier.

# 1.3 Integration Components

All CathexisVision integrations have two component levels: **Device** and **Object**.

| Device  | The device is CathexisVision software's interface, which handles all the interaction between CathexisVision and the integrated hardware. When an integration is added to the CathexisVision system, a device is added. The messages received from the device are called Device Events. |  |
|---------|----------------------------------------------------------------------------------------------------|--|
| Objects | Objects are the individual pieces of hardware that comprise the integration. There may be multiple "object types" under the objects group. For example, the main controller and door                                                                                                   |  |

nodes of an access control system are both objects. They are different types of objects.

# 1.4 Features and Abilities

- CathexisVision cannot request information from the Gekko device, and can only receive information once device events are generated.
- CathexisVision communicates with the Gekko device via a RS232 cable.
- Connection can be made via either a ESP1024/3102 (Cathexis IP to Serial converter) or a RS232 Communications Port.

# 1.4.1 Device Objects

| Object Type             |        | Feature |                                                   |
|-------------------------|--------|---------|---------------------------------------------------|
|                         |        |         | Each object needs to be added manually.           |
| General Object Features |        | •       | Each panel is setup individually.                 |
|                         |        | •       | The status must read online, which indicates that |
|                         |        |         | the connection is up and running.                 |
|                         |        | •       | To complete the process, right-click on panel to  |
|                         |        |         | add zones.                                        |
| Panel                   | States | •       | Online.                                           |
| railei                  |        | •       | Offline.                                          |

005-20200401-239 10 December 2021 5

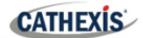

|               | Object Properties  Command | <ul> <li>Name.</li> <li>State.</li> <li>Sound alarms on.</li> <li>Disabled.</li> <li>Test.</li> <li>Fire.</li> <li>Pre-alarm.</li> <li>Fault.</li> <li>Normal.</li> <li>Configure Columns.</li> </ul>                                                                                                |
|---------------|----------------------------|----------------------------------------------------------------------------------------------------|
| System        | General Object<br>Features | <ul> <li>Each object needs to be added manually.</li> <li>Each panel is setup individually.</li> <li>The status must read online, which indicates that the connection is up and running.</li> <li>To complete the process, right-click on panel to add zones.</li> </ul>                             |
|               | States                     | N/A. No States available for System Object.                                                                                                    |
|               | Object Properties          | Name.                                                                                                    |
| Zone          | General Object Features    | <ul> <li>Configure Columns.</li> <li>Each object needs to be added manually.</li> <li>Each panel is setup individually.</li> <li>The status must read online, which indicates that the connection is up and running.</li> <li>To complete the process, right-click on panel to add zones.</li> </ul> |
|               | States                     | <ul><li>Online.</li><li>Offline.</li></ul>                                                                                                    |
|               | Object Properties          | <ul><li>Name.</li><li>Panel Number.</li><li>State.</li></ul>                                                                                                    |
|               | Commands                   | Configure Columns                                                                                                    |
| Communication | General Object<br>Features | <ul> <li>Each object needs to be added manually.</li> <li>Each panel is setup individually.</li> <li>The status must read online, which indicates that the connection is up and running.</li> <li>To complete the process, right-click on panel to add zones.</li> </ul>                             |
| Channel       | States                     | <ul><li>Online.</li><li>Offline.</li></ul>                                                                                                    |
|               | Object Properties          | <ul><li>Name.</li><li>Channel Status.</li><li>Details.</li><li>Creation type.</li></ul>                                                                                                    |

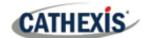

|          | <ul><li>Creation time.</li><li>Idle time (min).</li></ul> |
|----------|-----------------------------------------------------------|
| Commands | Configure Columns.                                        |

# 1.4.2 Device Events

The CathexisVision Gekko integration generates Fire Alarm device events.

| Event Element                                                                                                    | Features/Abilities                                                                                                    |
|----------------------------------------------------------------------------------------------------|----------------------------------------------------------------------------------------------------|
| General                                                                                                    | <ul> <li>Event messages generated by the device will generate device event messages in CathexisVision.</li> <li>These device event messages can be used to trigger system events.</li> </ul> |
| Device Event Types                                                                                                    | <ul><li>Panel.</li><li>Panel Message.</li><li>Zone.</li></ul>                                                                                                    |
| CathexisVision Event be used to create CathexisVision system events.  • The device and device objects can be controlled as part of system events. |                                                                                                    |

# 1.4.3 Metadatabase

A unique metadatabase is created on the CathexisVision server for this integration. It is fully searchable with configurable filters based on device event information (as above) and time stamping. The filtered event/s and the associated video will then be available for review in a new window from which an archive can be created and exported.

## **Database Element** Features/Abilities

|              | <ul> <li>All device events are databased.</li> </ul>                                   |
|--------------|----------------------------------------------------------------------------------------|
|              | <ul> <li>Database entries include the footage from cameras linked to device</li> </ul> |
|              | objects.                                                                               |
| General      | Multiple cameras may be linked to multiple objects.                                    |
|              | Device event metadata is displayed where applicable.                                   |
|              | Databased device events may be viewed in the embedded video                            |
|              | player, which includes the usual CathexisVision video review tools.                    |
|              | • Zone.                                                                                |
| View Options | Panel.                                                                                 |
|              | Panel Message.                                                                         |
| Sort Options | Device event time.                                                                     |
|              |                                                                                        |
| Easy Search  | Name.                                                                                  |

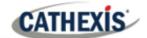

|        | Panel.                                                                |  |
|--------|-----------------------------------------------------------------------|--|
|        | State.                                                                |  |
|        | • Time.                                                               |  |
|        | • Type.                                                               |  |
|        | Name.                                                                 |  |
|        | Panel.                                                                |  |
|        | Sound Alarms On.                                                      |  |
| Filter | Disabled.                                                             |  |
| Titter | • Test.                                                               |  |
|        | • Fire.                                                               |  |
|        | Pre-Alarm.                                                            |  |
|        | Fault.                                                                |  |
|        | Normal.                                                               |  |
|        | Panel Message.                                                        |  |
| Export | <b>Export</b> Database entries may be exported in CSV and PDF format. |  |

# **USEFUL LINKS**

To view **tutorial videos** on CathexisVision setup, visit <a href="https://cathexisvideo.com/resources/videos">https://cathexisvideo.com/resources/videos</a>

Find answers to Cathexis **Frequently Asked Questions**: <a href="https://cathexis.crisp.help/en/?1557129162258">https://cathexis.crisp.help/en/?1557129162258</a>

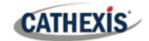

# 2. Configure Device for Connection with CathexisVision

CathexisVision cannot request information from the Gekko device, and can only receive information once device events are generated.

- CathexisVision communicates with the Gekko device via a RS232 cable.
- Connection can be made via either a ESP1024/3102 (Cathexis IP to Serial converter) or a RS232 Communications Port.

005-20200401-239 10 December 2021 9

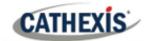

# 3. Configure Integration in CathexisVision

## 3.1 Add a New Device in Cathexis Vision

# 3.1.1 The Integrations Panel

Integrations are added on a server-by-server basis. They are managed in the Integration Devices panel, under the Setup Tab of the servers to which they are added. To get to the Integration Panel follow this path:

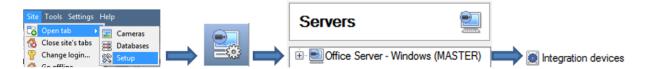

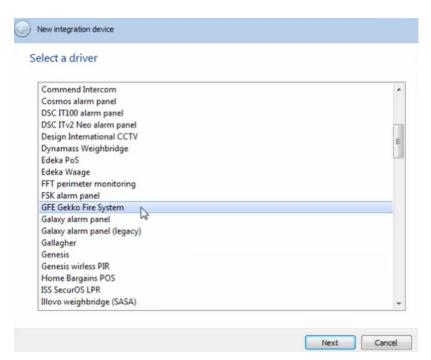

There are two sections in the Integration Panel:

The **Devices** list will list the integration devices that are attached to the server.

The **Configuration** section enables the user to edit/review, the device which is selected in the **Devices** section.

#### 3.1.1.1 Device Addition

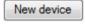

Once in the Integration Panel, in the Devices section, click on New Device.

This will open the addition window.

Select the GFE Gekko Fire System driver from the list.

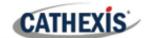

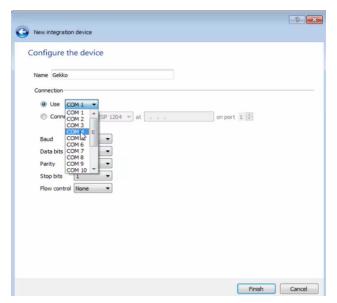

Give the device a descriptive name.

Select either ESP or Serial connection.

If ESP, enter the IP address of the ESP device.

Enter the Gekko Fire Panel settings for Baud, Data bits, Parity, Stop Bits, and Flow Control.

# 3.2 Configuration Section (Tabs)

The configuration section is divided up into a number of tabs. These tabs are: **Object configuration, Object properties, Device events, Object Groups,** and **General.** 

The Gekko Integration requires additional setup in the object configuration section. Each object needs to be added manually. In order to do this, follow the Add Panel procedure detailed below. Each panel is setup individually. Ensure that the status reads **online**, which indicates that the connection is up and running. To complete the process, right-click on panel to **add zones**.

# 3.2.1 Object Configuration Tab

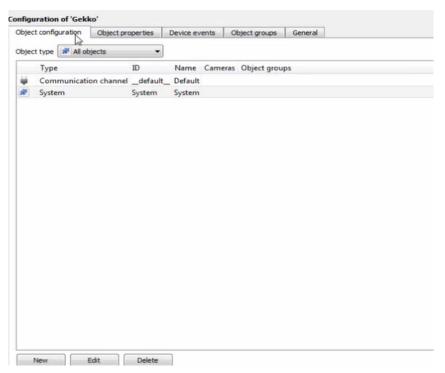

The object configuration tab shows all individual objects that comprise the integration.

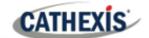

## 3.2.1.1 Object Configuration Buttons

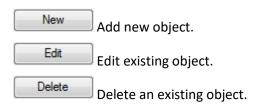

## 3.2.1.2 Right-Click Options

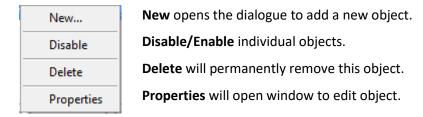

## 3.2.1.3 Create/Edit Object

In order to create an object, go to **Object properties**  $\rightarrow$  **Object type (select System)**  $\rightarrow$  **right-click on system object type.** 

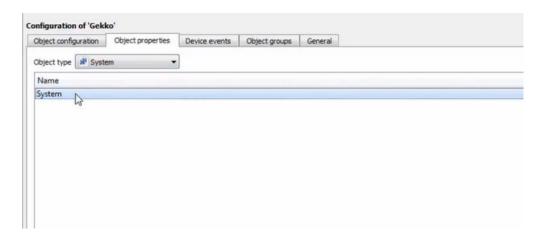

Next, right-click and select Add panel.

Define parameters for each panel individually.

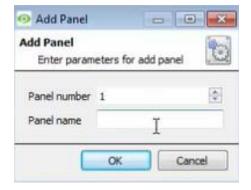

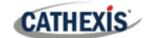

The Panel state will read online when connected.

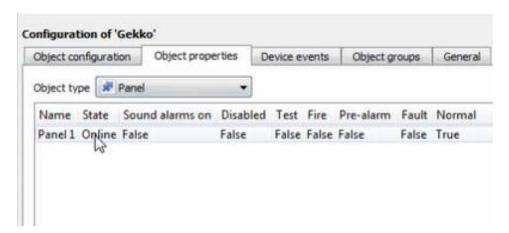

To complete the process, right-click on panel to add zone/s.

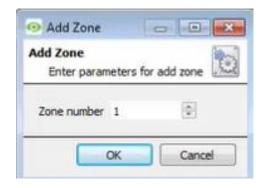

Once the zone/s have been added they will appear in the Object Configuration tab - All objects type

# Adding a Camera to an Object (Panel/Zone)

Adding a camera to an object will mean that, whenever there is an event on that object, the recording from that camera will be related to the time and date of the object event, in the Integration database.

Go to Object properties / Object type (All objects) / Right-click on Object (Panel/zone) / Properties.

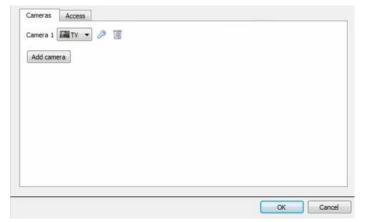

To add a camera, click on **Add Camera**, and select the relevant camera from the drop-down menu.

To delete a camera, click on the trash icon.

**Note**: Multiple cameras may be associated with individual objects.

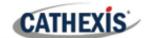

**Note**: If *continuous recording* is not set up, on associated cameras, this will run the risk of objects triggering while the cameras are not recording. To only record cameras, when an object triggers, set up **Events** that trigger a recording, when one of these objects is activated.

## **Properties: Access**

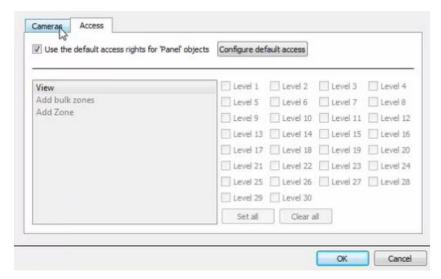

Access protects sensitive objects, by only allowing certain user levels access to them.

Under **View**, set the access levels.

**Note**: If *Use default access rights* is checked, must make sure that those default rights have been correctly defined. Click on **Configure default access** to do this.

# 3.2.2 Configure Overlays

Overlays are supported for objects. Overlay display time is configured in the General tab of the configurations section.

Overlays may be configured globally for all **Panels** or for all **Zones**, or they may be configured for a single object. See below for how to open the overlay configuration window for global or specific overlay configuration. Thereafter, the overlay configuration window looks the same for both options.

# 3.2.2.1 Configure Global Overlays

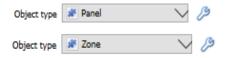

Select the Panel/Zone object from the Object type drop-down menu.

Click the Overlay Settings icon and set as below for a Single Object.

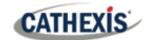

## 3.2.2.2 Configure Overlays for Single Object

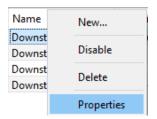

Right-click object and select **Properties** to edit the object.

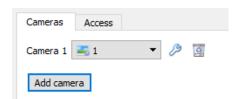

Add a camera to the object, and then click the settings icon that appears next to the camera name.

Note: This option only appears for Reader objects.

## **Overlay Configuration Window**

Note: This window looks the same for both global and specific object overlay configurations.

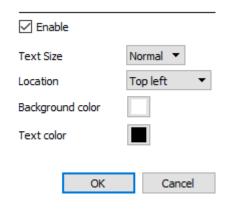

☐ Enable Check the box to **Enable** overlays.

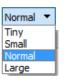

Select the text size of the overlay from the drop-down menu.

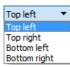

Select the **Location** of the overlay from the drop-down menu.

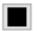

Choose the **Text Color** of the overlay text. Clicking the colour box will open a color chart.

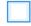

Choose the **Background colour** of the overlay. Clicking the colour box will open a colour chart.

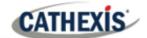

# 3.2.3 Objects Properties Tab

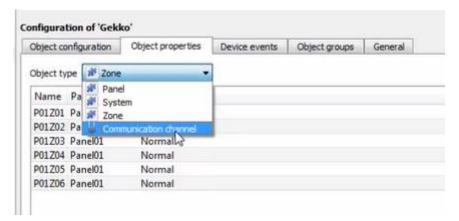

The Object properties tab shows the object properties, sorted by object type.

In the case of the Gekko device the user may view by Panel, System, Zone, or Communication Channel.

See below for the column definitions and options for each object type.

Note: Device objects will populate once device events are received to CathexisVision.

## 3.2.4 Device Events Tab

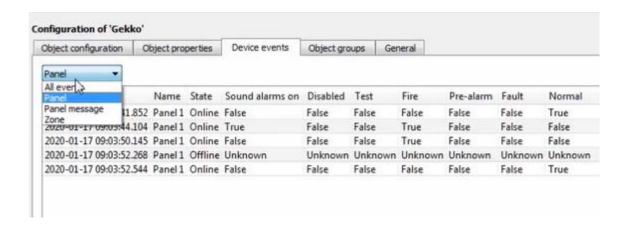

This will list all events sent from this device. It is an excellent way for installers to see that the integration is functioning, and to monitor the events happening on site.

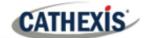

# 3.2.5 Groups Tab

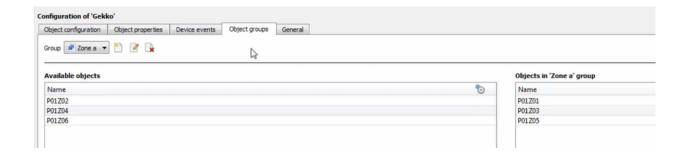

The user can create groups of the **same type of object.** 

**Tip**: This is very useful when setting up Events, because events can be triggered by an object group. (E.G., a group will trigger, if any of the devices in that group is triggered.)

## 3.2.5.1 Create a Group

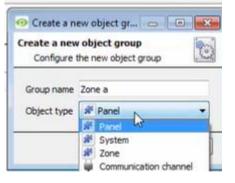

To create/edit a group click on  $^{\cite{10}}/$   $^{\cite{10}}$ .

**Note**: Once a group has been created, the object type of the group cannot be edited.)

Give the group a descriptive Group name.

Click on the drop-down menu to select the **Object type** for grouping.

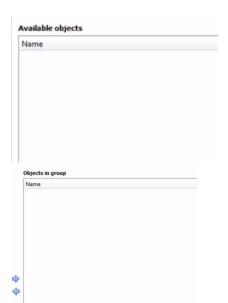

Available Objects will then be listed. To add/remove these objects to the group select them (multiple at a time), and click on  $\checkmark$ /  $\checkmark$ .

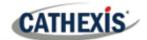

## 3.2.6 General tab

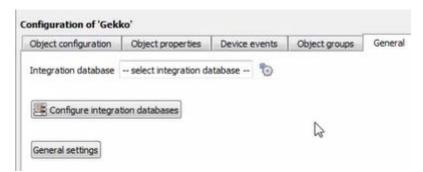

Currently the general tab deals with the **Integration database**. Here it is possible to select an existing database, or configure a new database for the integration.

**Important Note**: Each integrated device needs to be attached to an Integration database. Without setting up/adding a database here the integration will not function properly within the CathexisVision system.

## 3.2.6.1 Configure a new database

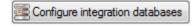

If there is no database created yet, clicking on this button will take open the integration database setup.

## **Initialise the Integration Database**

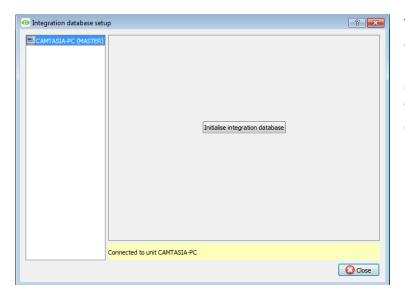

The first time an integration database is added, the database needs to be initialised. This will add a broad database, within which all integration device databases will be added.

Select the unit to add the database to, from the list on the left, and click Choose which partition the database will be formed on, and select how much space it will take up.

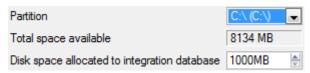

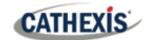

## **Add a New Devices Database**

After initialisation, add the database for the integration being added. Click on the button, at the bottom of the Create database window.

appear.

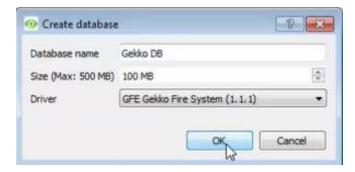

Give the Integration database a descriptive **Database Name**. e.g. Gekko.

Allocate a **Size** to the new device database.

Choose the relevant device Driver.

Click on **OK** to create the database.

## **Select the Integration Database**

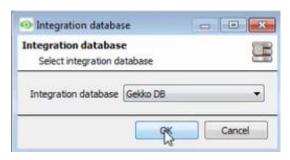

Once a database has been created the user may select it by clicking on the icon, and selecting it in the dialogue that appears. Only databases which relate to the device being added should

#### 3.2.6.2 General Settings

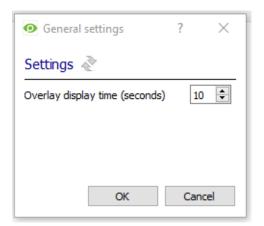

Click **General Settings** button to set overlay display time (in seconds).

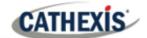

# 4. Camera Tab Overlay Setup

If applicable, the device overlays can be enabled on the relevant camera.

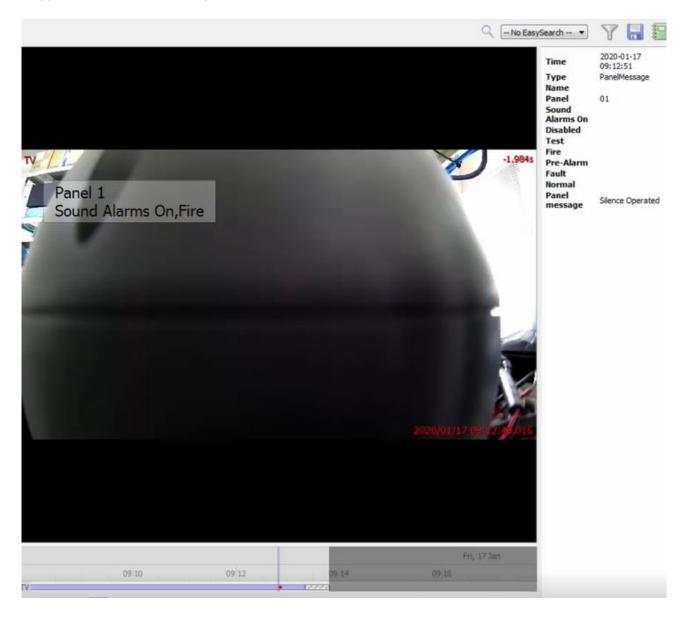

Note: Cameras must have already been added to the relevant objects.

# **4.1 Video Feed Options Panel**

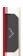

Click the arrow to the left of the screen, to pop out the video feed options panel.

Once popped out, the Video feed options panel will present a number of options specific to the settings configured for that video feed.

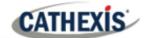

# 4.1.1 Select the Overlay

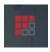

Clicking the overlay icon will bring up the overlay options for this video feed.

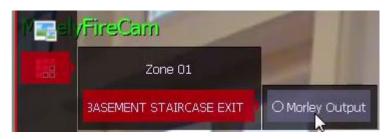

Select the desired overlay and it will appear over the video feed, as above.

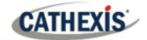

# 5. Database

The database tab allows the user to navigate the databased entries, for each individual database. In the database tab, each database is presented as a table. It has built in filters, and the ability to navigate by timestamp. If a database entry has an associated recording the user can launch this recording, from within the database tab.

Most integrations will have a different database presentation, and unique filters, due to the different parameters sent to CathexisVision by the integrated device.

The integration database is information rich. This is an example of some of the information that is included:

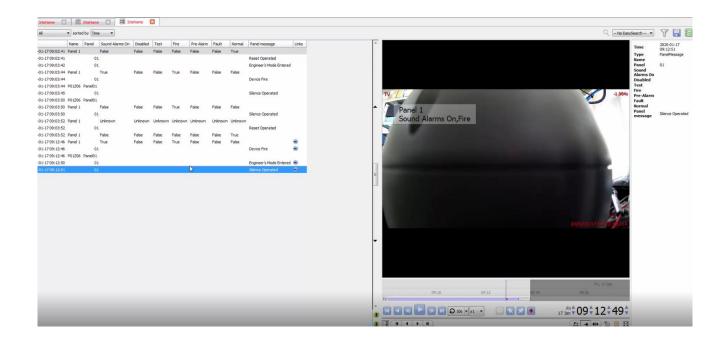

# 5.1 Navigate to the Database

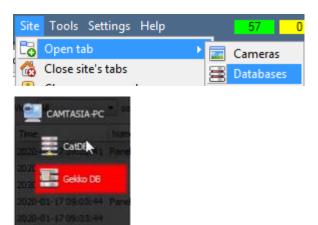

To view the information stored in the Integration database, follow the path to the left.

This will open the Database Tab.

Once in the databases tab, select the relevant integration database. The databases are ordered under the NVRs that they are attached to.

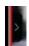

Hover over the arrow icon on the left-side of the camera image to bring up the database panel on the left.

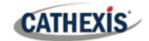

# **5.2 Database Interface**

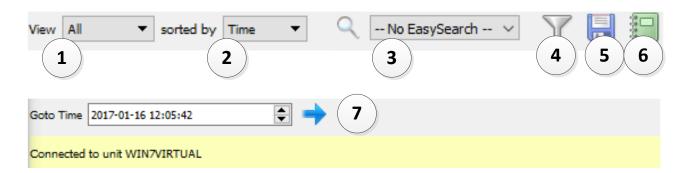

| ① <sub>View</sub> | Change the way that the database is presented. Some integration databases have                  |  |  |  |
|-------------------|-------------------------------------------------------------------------------------------------|--|--|--|
|                   | multiple view options. For example, the Gekko Integration has:                                  |  |  |  |
|                   | All                                                                                             |  |  |  |
|                   | Zone                                                                                            |  |  |  |
|                   | Panel Panel message                                                                             |  |  |  |
| ② Sorted By       | The Events are sorted based on the following parameter: <b>Time</b> .                           |  |  |  |
| (3) Easy Search   | The easy search option allows one to quickly search the database using the below                |  |  |  |
|                   | options:                                                                                        |  |  |  |
|                   | No EasySet sch ▼                                                                                |  |  |  |
|                   | Name                                                                                            |  |  |  |
|                   | Panel<br>State                                                                                  |  |  |  |
|                   | <b>Note:</b> The search options will differ depending on the selected view.                     |  |  |  |
| 4 Filter T        | Filter offers a more advanced manner of sorting information in the Integration                  |  |  |  |
| T III CI          | Database table.                                                                                 |  |  |  |
|                   | Once the filters dialogue is open, the following options are available:                         |  |  |  |
|                   | 1. To <b>enable</b> filters, check this box: Finable filters                                    |  |  |  |
|                   | 2. To <b>add</b> a new filter, click on 6.                                                      |  |  |  |
|                   | The filter icon $\overline{Y}$ will change to $\overline{\mathcal{S}}$ when filters are active. |  |  |  |
|                   | 3. To <b>delete</b> an added filter, click on <b>6</b> .                                        |  |  |  |
|                   | A <b>Time range</b> , within which the search will be conducted, may also be set.               |  |  |  |
|                   | To set a <b>Time range</b> , click on the blue hyperlinked text which specifies time (e.g.,     |  |  |  |
|                   | in the Week to date ).                                                                          |  |  |  |
|                   | This will bring up the following dialogue box, where the time range can be defined:             |  |  |  |

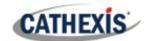

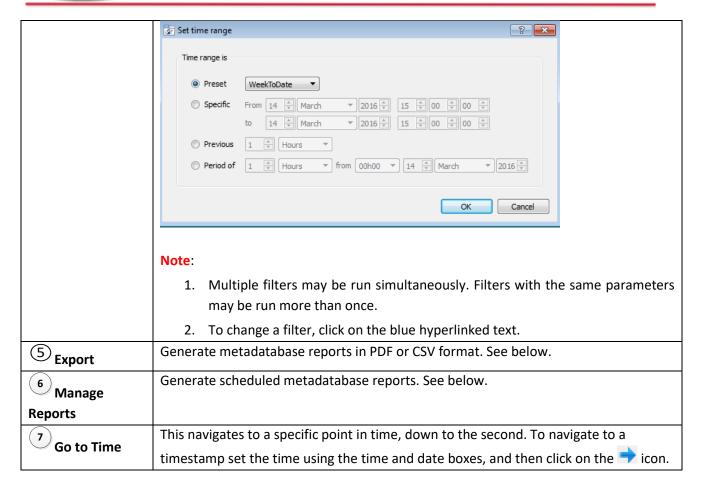

# 5.3 Viewing Recording

If cameras have been attached to device objects in the Integration setup and if there are available recordings for those cameras, then each Integration database entry will have a corresponding recording.

This integration uses the new video option where the video player is embedded in the database view. This player uses the same timeline features as the CathexisVision cameras tab.

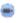

To view an associated recording, simply left-click on a database entry which has the camera icon in the **Links** column.

Then click play in the video player.

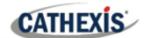

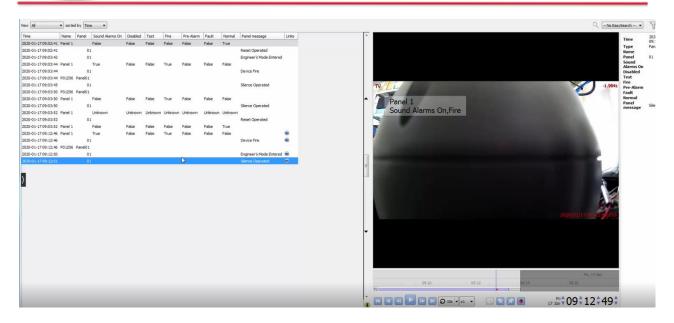

# **5.4 Reviewing Multiple Cameras**

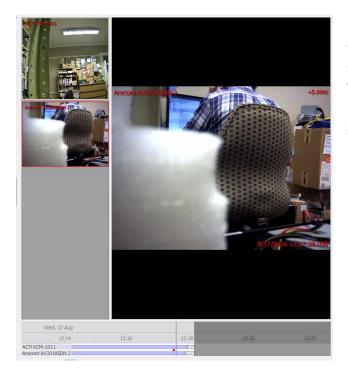

If multiple cameras were added to the recorded object during the integration setup, these are displayed on the left of the video player screen as thumbnails.

Select a camera thumbnail to review it.

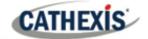

# 5.5 Device Event Metadata

When a database entry is selected, its event information will be displayed on the right of the video player:

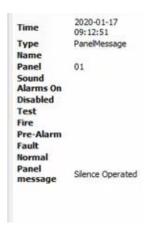

# 5.6 Generate Metadatabase Reports

Click the save icon to open the Export window.

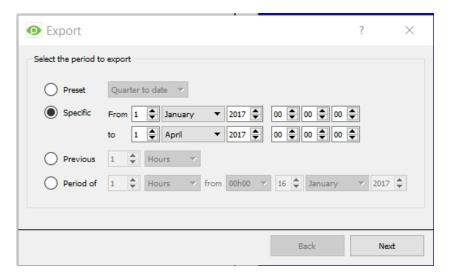

Select the **Period** to export, and enter the required details.

Click Next.

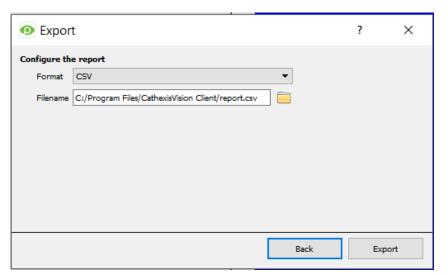

Select the **Format** to export the report in; either CSV or PDF.

See below for the two options.

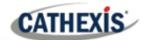

# 5.6.1 Export CSV

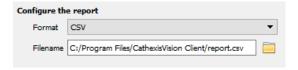

Select CSV Format.

Edit the **Filename** by either entering it straight into text field (replacing **report.csv**). Or:

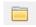

Click the file icon to choose a new save folder and filename.

# 5.6.2 Export PDF

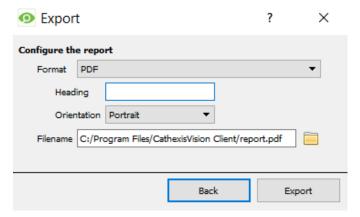

Select PDF Format.

Give the PDF a Heading.

Select either Landscape or Portrait **Orientation** of the PDF.

Edit the **Filename** by either entering it straight into text field (replacing **report.csv)**. Or:

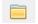

Click the file icon to choose a new save folder and filename.

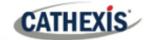

# 6. Events

A CathexisVision Event has a trigger, which causes an action. Integrated devices may be set to act at triggers, or as actions. This document will detail the Gekko specific aspects of Events. There is a comprehensive guide to CathexisVision Events in the main setup manual.

Most of the data that CathexisVision receives from a device is presented in the Events interface. This is done in order to give the user a full range of options. As a result, some of the options presented in the interface may be *impractical* for being used as an event trigger, or action.

# 6.1 Event Window

Events in CathexisVision are setup via the Event Window. This has 4 tabs. In the **General Tab** an event is given a name, description, schedule, and priority. In the **Triggers Tab** the trigger/s for the event is defined. In the **Actions Tab** the action/s which the event takes is defined. In the **Resources Tab** the various site resources which can be used as part of an event are defined.

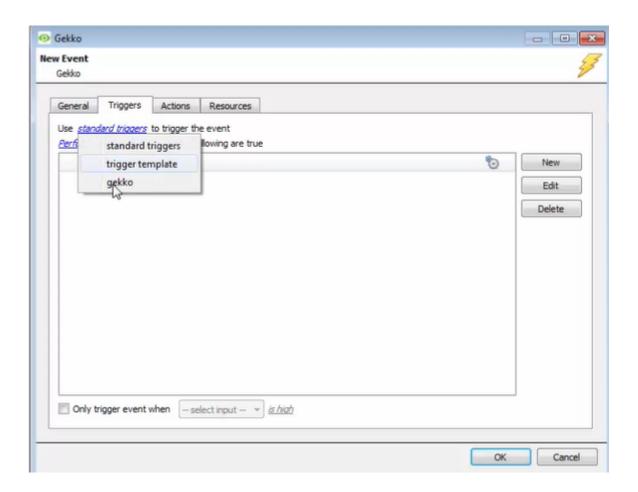

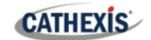

# 6.2 Navigate and Create New Event

To create an event using the Gekko device, enter the Events management area:

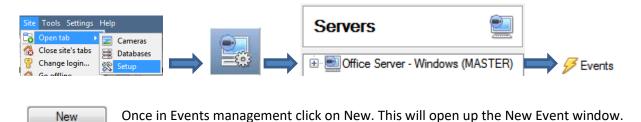

# 6.3 Select Trigger Source

A trigger is the user defined input that tells the event to start. The trigger causes the subsequent action (which the user will also define). A CathexisVision event needs to have a trigger source defined so that it knows where to look for triggers to trigger the event.

An event can use one of three sources of triggers to trigger an event:

- 1. Standard triggers. This is the default trigger source unless changed.
- 2. Trigger template. This is created in the new events window. See Setup manual.
- 3. Integration device.

This section will deal with using the integration device as a trigger source to trigger the event.

# 6.4 Set the Device as the Trigger Source

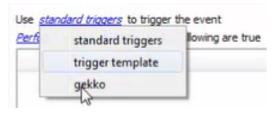

If creating a new event, the trigger source will default to:
Use <u>standard triggers</u>

To set the trigger source as the Gekko device, click on the hyperlink, and select the relevant device name from the dropdown menu.

# **6.5 Select Master Trigger**

Once the device has been set as the trigger source, a master trigger needs to be selected. A master trigger is selected from the trigger types available within trigger source, and it defines the type of triggers used to trigger the event.

After the integration device has been set as a trigger source, select a master trigger by clicking the hyperlink after Trigger Using.

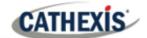

There are a number of types of master triggers that can be selected:

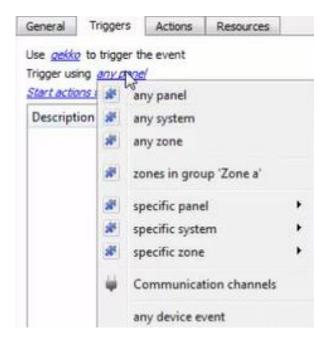

- Any 'device object type.' In this example, the device object type is "gecko". Using this as the master trigger will use any object to trigger the event.
- 2. Object in 'Group.' In this example, any objects added to the Gekko Group "Zone a" will be used as the master triggers.
- Specific 'device object type.' In this example, a specific object can be used as the master trigger.
   Using a specific device object will only trigger using the selected object, and will not include events from other device objects.
- 4. Communication Channels. The communication channel is set as the master trigger, meaning only events occurring on communication channel objects will be used to trigger events.
- Any device event. Using any device event as a master trigger means that any event that occurs on the device will be used to trigger this event.

**Note for group triggers**: For the event to be databased under the name of a specific object, and not the name of the triggering group, modify the Description field in the **General tab** of the Event setup.

Click on the question mark icon to see a list of available descriptions.

Here is an example which will send the triggering object's name to the database, for the event:

Description sobj\_name

## 6.6 Event Conditions

Once the trigger source and master trigger has been selected, conditions for the event must be configured.

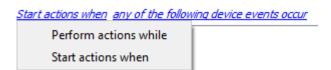

Start actions when any of the following device events occur

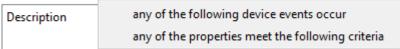

Click on the first hyperlink to define if the event will perform actions while a trigger is active, or when a trigger becomes active.

Click on the second hyperlink to define if the event should perform actions either if any of the device event triggers occur (configured below), or if any of the object properties match the triggers configured.

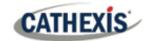

# 6.7 New Device Event Trigger

After selecting a master trigger type and setting the conditions for the event, it is time to add device event triggers.

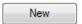

Click on New in the Triggers tab to add a new trigger.

#### Note:

- Multiple triggers can be added to an event.
- 2. Multiple rules can be set to inform a trigger.

This will bring up the dialogue box below.

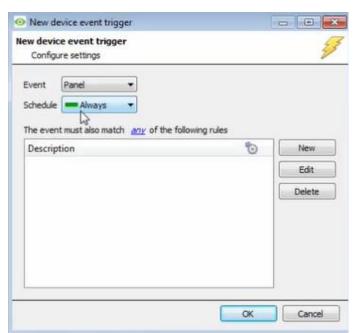

Choose what type of device Event will be the trigger. The Gekko device offers **Fire Events.** 

To add/edit/delete rules that will inform the event trigger (a constraint on the device event type being used as a trigger) use the **New**, **Edit**, and **Delete** buttons on the right-hand side.

Multiple rules may be set to inform a trigger.

**Note**: If constraints are not defined, every single device event will trigger this event.

# 6.7.1 Any/All Rules

Multiple triggers may be selected, and defined according to whether **all/any** of the triggers need to be active to start an event. Choose if **any**, or **all** constraints need to be fulfilled to set off a trigger.

## 6.7.2 New Trigger Rule

Rules must be set for the trigger. These are conditions under which the trigger will become active in order to start the event. In the new device event trigger window (above), click **New** to add rules to the trigger.

#### Note:

- 1. Multiple rules may be set to inform the trigger.
- 2. Event rule options may differ according to which trigger source and which master trigger type was selected.

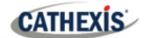

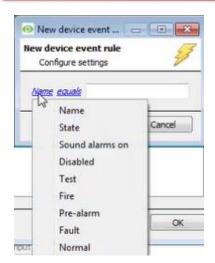

To change the constraint, click on the first hyperlink, this will bring up the full list of available rules.

To modify the way this rule will be treated click on the second hyperlink (*equals* in the example) this will show the rules options.

**Note**: When all available options are known to CathexisVision, a drop-down menu will be available. When these variables are not pre-defined, they will need to be filled in manually. The information pulled through to the events is information sent to CathexisVision from the Gekko device, see the Gekko settings for the strings needed here.

## 6.8 Actions

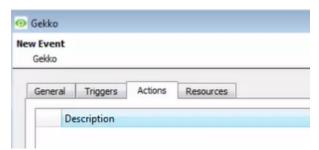

New

Once the event triggers have been configured, the event needs to be set to perform one or more actions.

## 6.9 New Action

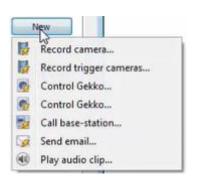

To create a new Event Action, click on New.

## 6.10 Control Device

With many integrations, there will be the option to control the integrated device, as one of the actions, however, it is not possible to control the Gekko device.

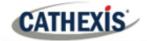

# 7. Map

It is possible to add the Gekko device to a site map, which will allow for a number of action options when objects are triggered. These options include the animation of triggered zones and connecting to site cameras when zones are triggered, etc.

Note: This section will only deal with the specifics of the Gekko device. For more information on using the CathexisVision Map Editor and Map Tab, please consult the dedicated and detailed Map Editor Operation Manual.

# 7.1 Add the Device as a Resource

To configure the map, the device must be added as a resource to be added to the map.

- 1. Navigate to the Resource Panel by following Site / Open Tab / Setup / Resource Panel.
- 2. Drag the device from the **Unit Resources** list into the **Resources** list, on the right.

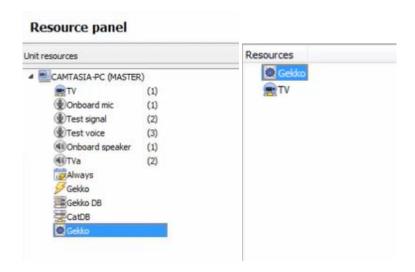

# 7.2 Add the Device in Map Editor

Once the Gekko device has been added as a **Resource**, it will be available to drag onto the map area from the **Site Resources** list in the Map Editor software.

# 7.2.1 Adding Device Objects

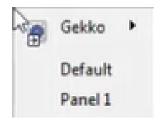

Drag the device from the Site Resources list onto the map area.

Select one of the associated objects.

**Note**: To add multiple objects, repeatedly drag-and-drop the device resource from the Site Resources list onto the map area to bring up this option.

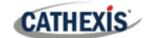

## 7.2.1.1 Adding Device Actions

To add actions to the device objects, either select the object on the map and click

Edit actions...

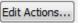

Or, right-click the map object and select

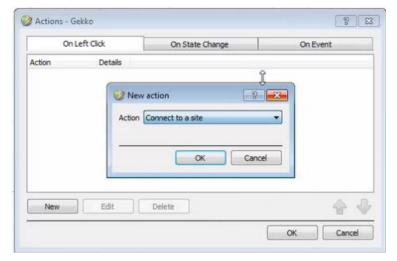

Actions may be set for Left-Clicks and Events.

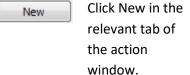

Once set, the list of actions will be displayed here.

Note: Multiple actions may be added to the map objects.

Note: State change action is not supported for Gekko device.

## **Action options:**

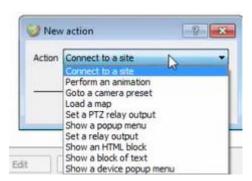

Action options are the same for all tabs, except for the Device Events Tab, which has the added option to Show a Device Event Notification.

Click **OK** in the Action window once all required actions have been set for the various map objects. Once finished, save the map.

Note: The map must not be saved in the default folder or Work folder of the installation directory. Instead, create a new directory when saving.

# 7.3 Map Tab

Upload the saved map to CathexisVision. Once the map is open, all objects added to the map area in the Map Editor will be visible on the map, and all actions set will be available.

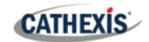

# 8. Conclusion

Please remember that this appnote was designed to deal specifically with this integration. For further information about the CathexisVision software please consult the main manual (<a href="http://cathexisvideo.com/">http://cathexisvideo.com/</a>).

For support please contact <a href="mailto:support@cat.co.za">support@cat.co.za</a>.